Внедрение и практика

## Использование возможностей интерактивной доски Smart Board на уроках информатики

*Т.Е. Щепакина, Институт информатизации образования РАО, кандидат педагогических наук, Москва*

Интерактивная доска предоставляет учителю ряд уникальных возможностей: вывод любой информации с компьютера (путём проекции изображения при помощи обычного медиапроектора); произвольного дополнения выведенного изображения сделанными вручную заметками, комментариями, примечаниями или акцентирование внимания учеников на каких-либо важных фрагментах текста и графики; интерактивная работа с проецируемым изображением точно так же, как на экране дисплея при помощи мыши, и сохранение всех созданных записей и набросков на компьютере.

Использование предусмотренных специальных программ для организации работы в локальной сети класса (например, SMART SynchronEyes) позволяет создавать тематически ориентированную учебную среду на базе существующих сетей Ethernet (протокол TCP/IP) и даёт учителю дополнительные возможности:

• *контроля над компьютерами учеников* преподаватель может одновременно просматривать изображения на экранах всех учащихся, при этом изображение на экране каждого ученического компьютера отображается в виде миниатюр, разделённых на группы (соответственно разделению учащихся при групповой работе);

• *трансляции изображения всему классу*  учитель может транслировать на компьютеры всего класса или выбранной группы учеников изображение со своего дисплея или с дисплея любого учащегося;

• *помощи учащимся* — щёлкнув мышью на миниатюре любого учащегося, учитель может просмотреть полноэкранное изображение рабочего стола на соответствующем компьютере, получить полный контроль над этим компьютером и, выполняя необходимые действия, показать учащемуся, как нужно работать с той или иной программой либо провести его по всем этапам решения задачи;

• *блокировки компьютеров учащихся —* если во время урока потребуется, чтобы ученики сосредоточили внимание на словах учителя или на чём-то другом, не отвлекаясь на экраны своих компьютеров, учитель с помощью нажатия кнопок может заблокировать экран, мышь и клавиатуру на всех компьютерах класса, на компьютерах отдельных учащихся или группы учеников. При этом в верхнем левом углу соответствующих миниатюр на экране учительского компьютера появляется иконка «замка», а на экранах заблокированных компьютеров — предварительно запрограммированное учителем сообщение.

Приведём примеры использования возможностей интерактивной доски при изучении растрового графического редактора MS Paint. В среде графического редактора MS Paint, окно которого проектируется на интерактивную доску SMART Board, переключённую в режим «мыши», учитель предлагает школьникам выполнить копирование базового изображения круга (правильного эллипса) таким образом, чтобы построить разноцветную «пирамидку». Маркером интерактивной доски, переключённой в режим рисования, учитель записывает схему расположения и нумерации кружочков *(рис.1).*

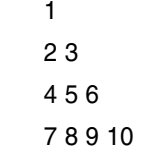

*Рис. 1. Схема расположения и нумерации кружочков*

ШКОЛЬНЫЕ ТЕХНОЛОГИИ **KOJIBHBIE TEXHOJ** 

144

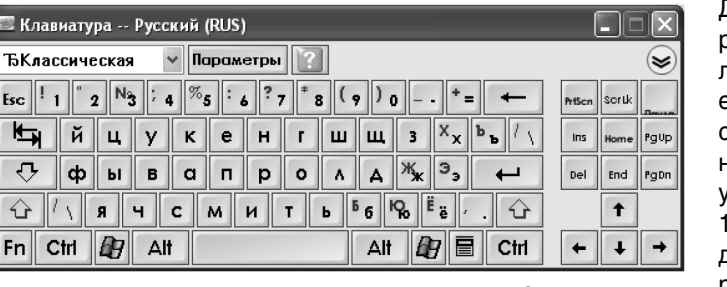

*Рис. 2. Виртуальная клавиатура интерактивной доски SMART*

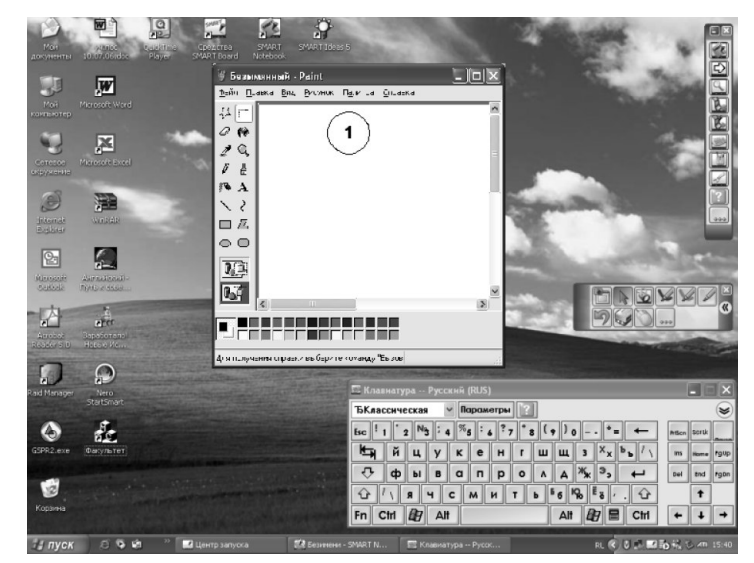

*Рис. 3. Базовый кружочек с номером «1» на интерактивной доске*

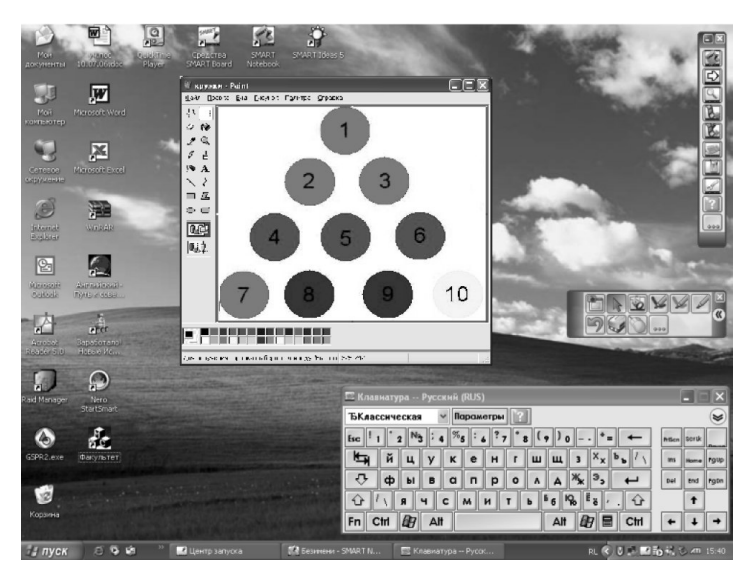

*Рис. 4. Окрашивание кружочков в разные цвета с помощью инструмента «Заливка»*

Для написания нумерации на кружочках удобно воспользоваться «виртуальной клавиатурой» (рис. 2).

Для развития умений и навыков работы с инструментом «Эллипс», необходимых при построении базового круга, а также с инструментом «Надпись», нужным для работы с текстом, учитель по очереди приглашает 11 учащихся к интерактивной доске, переключённой в режим работы с манипулятором «мышь», для выполнения построения «пирамидки»:

1-му ученику предлагается выполнить построение базового кружочка;

2-му ученику — копировать базовый кружочек и, воспользовавшись возможностями «виртуальной клавиатуры» интерактивной доски, поставить в нём номер «1» (рис. 3);

3-му ученику — копировать базовый кружочек и, воспользовавшись «виртуальной клавиатурой», расположить его в необходимом месте, пронумеровав цифрой «2» и т.д.;

…11-му ученику предлагается скопировать базовый кружочек, расположить его в необходимом месте и, воспользовавшись «виртуальной клавиатурой», поставить в него номер «10».

Затем учитель предлагает следующей группе из 10 учеников выполнить заливку изображённых кружочков следующим образом: *1, 2, 3, 7 — красным цветом; 4, 5, 6 — зелёным; 8, 9 — синим; 10 — жёлтым*.

Для этого предлагается 1-му ученику, воспользовавшись инструментом «Заливка», окрасить кружочек под номером «1» в красный цвет,… 10-му ученику, воспользовавшись инструментом «Заливка», окрасить кружочек под номером «10» в жёлтый цвет (рис. 4).

После выполнения изображения цветной «пирамидки» учащимся предлагается перевернуть её вниз вершиной, для чего нужно изменить расположение кру-

Т.Е. ЩЕПАКИНА. ИСПОЛЬЗОВАНИЕ ВОЗМОЖНОСТЕЙ ИНТЕРАКТИВНОЙ ДОСКИ SMART BOARD...

жочков, воспользовавшись инструментом «Выделение» (при включённой опции перемещения прямоугольной области без фона). Для выполнения этого задания проводится предварительное коллективное обсуждение с классом, и один из учащихся изменяет изображение на интерактивной доске, переключённой в режим «мыши», с использованием инструмента «Выделение» (при включённой опции выделения прямоугольной области без фона (рис. 5).

Для закрепления навыков выполнения изображений с использованием возможностей растрового графического ре-

дактора MS Paint учащимся можно предложить нарисовать птицу. Для выполнения этого задания школьникам необходимо будет использовать такие инструменты, как «Эллипс» (построение произвольного и правильного эллипса, т.е. окружности), воспользоваться возможностями деформации изображения, предоставляемых пунктом верхнего меню «Рисунок > Растянуть/наклонить > Наклон > По горизонтали», а также закрепить навыки работы с инструментами «Линия», «Кривая», «Карандаш», «Окружность», «Заливка», «Распылитель» и др. Выполнение предложенного задания поможет развить творческие способности учеников.

Перед тем, как изображать птицу, следует обратить внимание учащихся на последовательность действий. Подготовительным этапом выполнения данного задания будет демонстрация предварительно подготовленного учителем видеоролика, отражающего алгоритм и основные этапы создания изображения. Это облегчит выполнение задания, на первый взгляд, требующего некоторых способностей к рисованию. Формой представления материалов в классе может быть набор слайдов (содержащих только иллюстративный материал либо иллюстрации, дополненные текстовыми пояснениями или звуковыми сообщениями), они показываются поочерёдно, один за другим, или, реже, в произвольном порядке по выбору учителя и демонстрируют основные результаты построения изображения. В таких же целях можно использовать видеофрагмент с аналогичным содержанием.

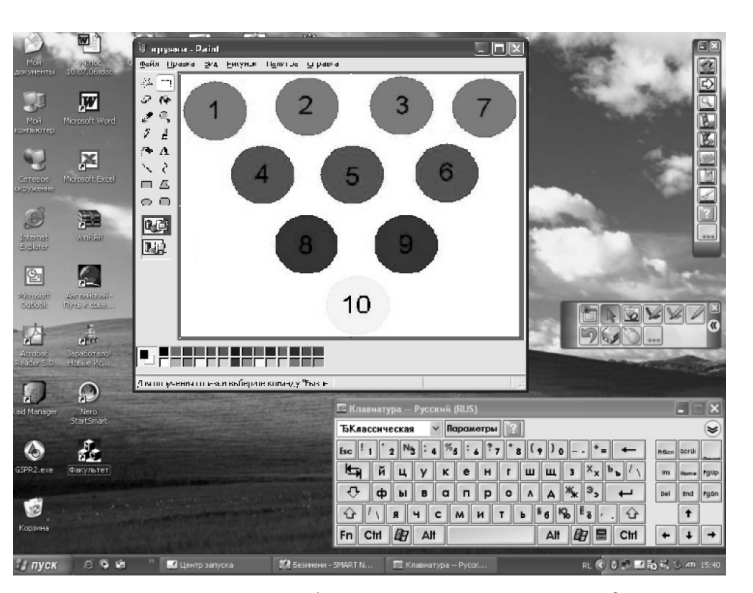

*Рис. 5. Изменённое изображение на интерактивной доске*

Основным инструментом для создания подобных презентаций при подготовке дидактических материалов к уроку обычно служит программа Microsoft PowerPoint. Однако среда SMART Notebook, сохраняя удобство и простоту работы, присущие PowerPoint, предоставляет целый ряд дополнительных возможностей, специально предусмотренных для работы с интерактивной доской.

Приложение Notebook точно так же, как и в PowerPoint, позволяет создавать слайдыкадры, размер которых соответствует размерам экрана. Такие слайды демонстрируются на интерактивной доске целиком, но при желании можно и «растянуть» рабочее поле по вертикали (при помощи гиперссылки «Растянуть страницу» в нижней части кадра), превратив его в «классическое» окно с использованием вертикальной линейки прокрутки. При этом в правой панели в режиме «Сортировщика слайдов» содержимое презентации отображается в виде ряда миниатюр.

Далее кратко приведём *алгоритм создания новых слайдов* и управления ими. На панели задач щёлкнуть левой кнопкой «мыши» на пиктограмме интерактивной доски (рис. 6).

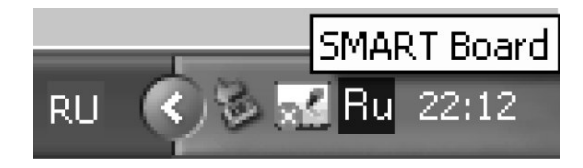

*Рис. 6. Пиктограмма интерактивной доски*

школьные технологии 2'2008 году — при этом на продатки с технологии с технологии с технологии действия при этом

Внедрение и практика

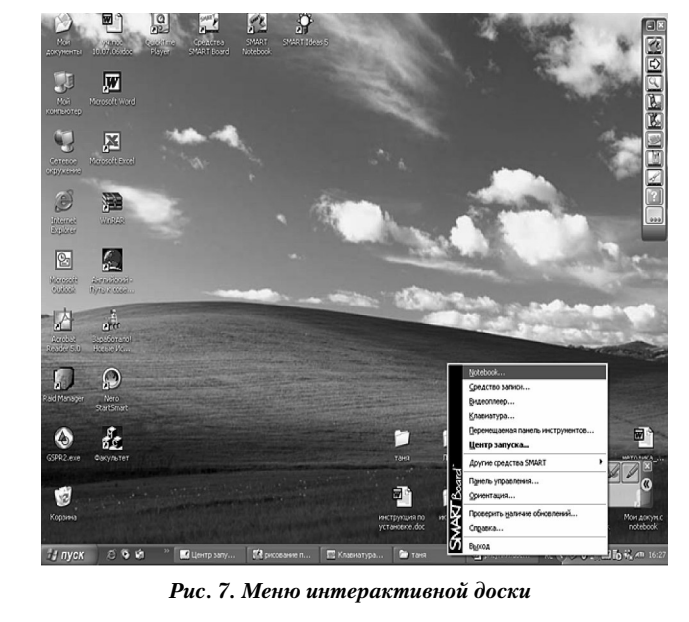

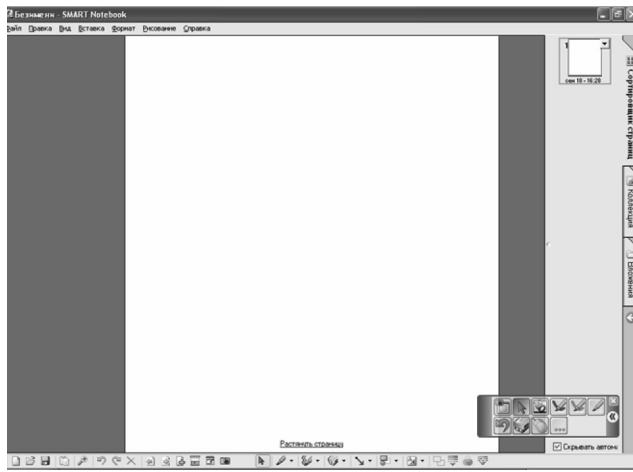

*Рис. 8. Окно программы NoteBook*

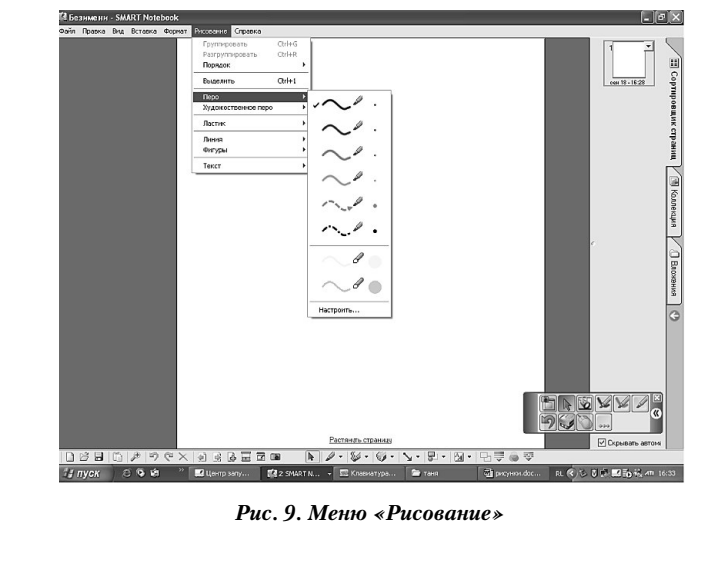

В раскрывшемся меню интерактивной доски выбрать пункт NoteBook (рис. 7), откроется окно программы NoteBook (рис.8).

В верхнем меню выбираем пункт «Рисование» (рис.9) и один из инструментов, например, «Перо» (для выбора цвета, типа линии для рукописного рисования), «Художественное перо»; «Ластик» (для выбора ширины ластика); «Линия» (для выбора толщины и типа прямых отрезков); «Фигуры» (для выбора геометрических автофигур); «Текст» (для выбора типа шрифта).

При этом также можно воспользоваться пунктом «Настройка» (рис. 10) для изменения шаблонов инструментов вручную.

В случае необходимости можно воспользоваться вводом текста с клавиатуры, можно также сохранить подборку слайдов, воспользовавшись пунктами меню «Файл/Сохранить как…» или «Файл/Сохранить».

Сортировщик страниц (рис.11) поможет открыть перечень миниатюр слайдов. На начальном этапе один слайд всегда уже есть.

Для создания нового слайда необходимо щёлкнуть правой кнопкой мыши по миниатюре слайда, после которого нужно вставить новый слайд. В контекстном меню выбрать «Вставить пустую страницу». В случае необходимости удаления слайдов вызвать контекстное меню удаляемого слайда и выбрать пункт «Удалить страницу». Можно изменить и порядок слайдов; для этого указателем манипулятора «мышь» перетащить миниатюру в требуемое место. Для всех вышеперечисленных операций можно использовать нижнюю панель инструментов. С помощью команд меню «Файл/Экспорт» возможно переместить данный файл в другие форматы.

На рис. 12 и 13 продемонстрированы отдельные шаги создания изображения с помощью программы Notebook. Предложенное изображение учитель может создать, воспользовавшись также возможностями растрового графического редактора MS Paint, разме-

146

Т.Е. ЩЕПАКИНА. ИСПОЛЬЗОВАНИЕ ВОЗМОЖНОСТЕЙ ИНТЕРАКТИВНОЙ ДОСКИ SMART BOARD...

стив затем каждый из этапов на отдельном слайде.

После того как собран набор слайдов, их можно просмотреть, воспользовавшись стрелками клавиатуры или стрелками

нижней панели.

Для удобства ход просмотра слайдов может быть записан в формате видео-фрагмента средствами программного обеспечения из комплекта SMART Board (аналогично демонстрации рисования фигуры, алгоритм которого описан выше). Учитель, проецируя на доску Smart Board задание, может вызвать одного или нескольких учеников для решения задачи и в случае неправильного ответа организовать дискуссию либо (если работа ведётся в составе локальной сети) продемонстрировать результаты индивидуальной работы учащихся, дополняя их своими «рукописными» и графическими комментариями.

Выполнение предложенного задания может проходить в групповой форме, т.е. несколькими учениками поэтапно, причём каждый учащийся выполняет определённый этап изображения. При этом использование интерактивной доски, переключённой в режим мыши, предоставляет возможность работы с электронным маркером, значительно облегчающим рисование некоторых элементов изображения при работе с инструментом «Карандаш». В практическом применении такой инструмент более привычен, чем работа непосредственно с «мышью». Ученики могут коллективно обсуждать действия, которые необходимо осуществлять, новые моменты, которые нужно привнести в создание изображения. Ведь эталонное изображение, предложенное учителем, - лишь один из вариантов, ученики могут творчески подойти к заданию. Единственным условием остаётся последовательное выполнение основных этапов изображения.

Таким образом, представляется возможным изучение отдельных тем как курса информатики, так и других BHEDPEHKE K NPAKTURA

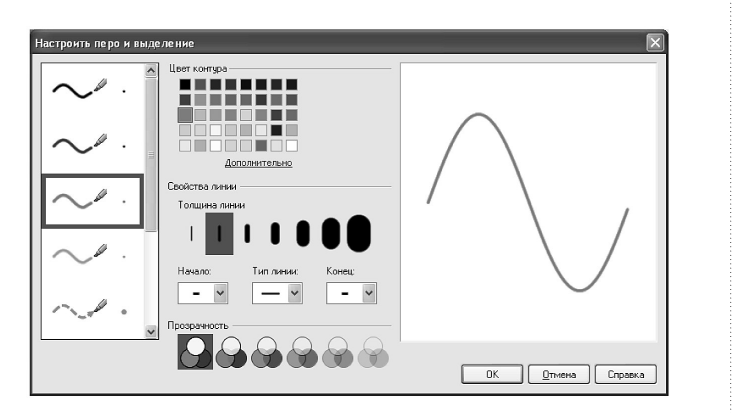

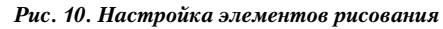

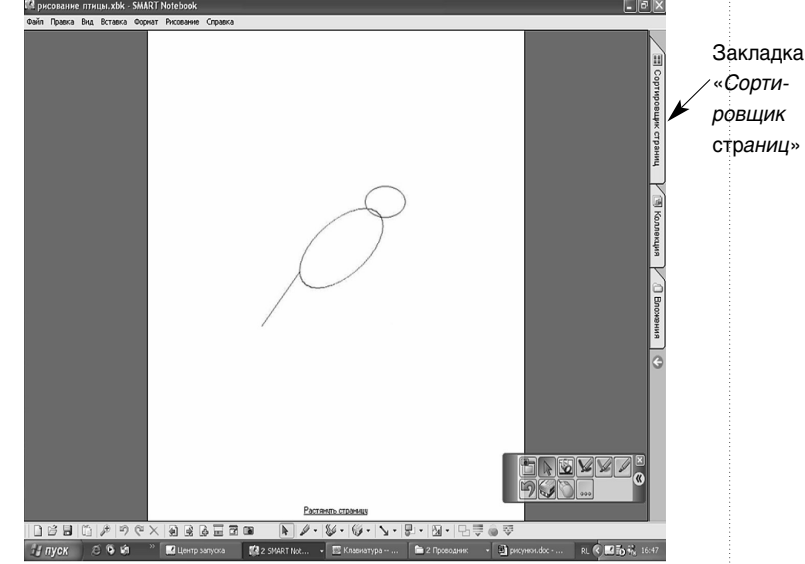

Рис.11. Сортировщик страниц

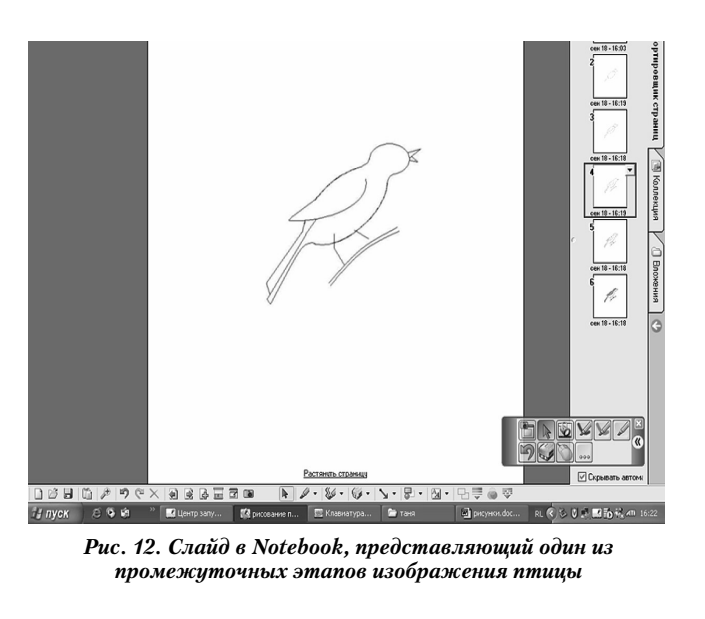

ШКОЛЬНЫЕ ТЕХНОЛОГИИ 2'2008

**DubHblE.TE** 

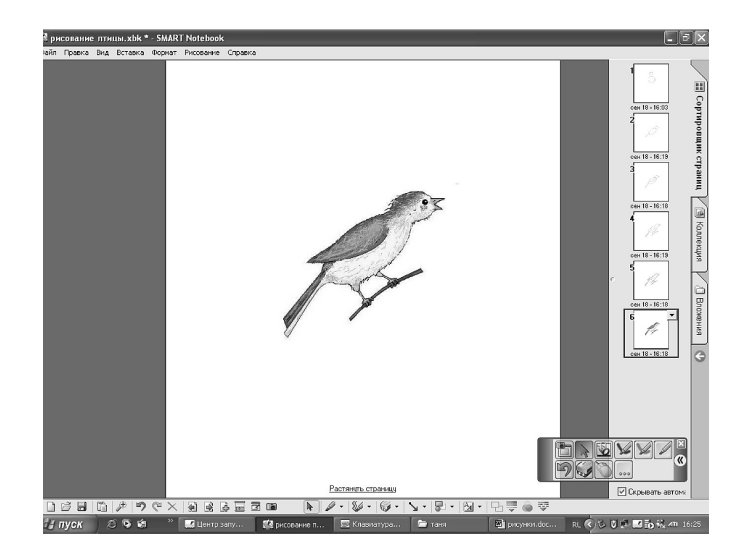

Рис. 13. Слайд в Notebook, представляющий завершающий этап изображения птицы

дисциплин школьной программы с использованием средств интерактивной доски, позволяющей организовать учебный процесс таким образом, что каждый ученик выполняет предложенные учителем задания за своим рабочим местом и параллельно ведётся работа с интерактивной доской.

Для того чтобы грамотно внедрять на уроке все возможности интерактивной доски, учителю необходимо самому знать эти возможности, реализуемые при помощи стандартного программного обеспечения, имеющегося в комплекте поставки досок.

 $\Box$ 

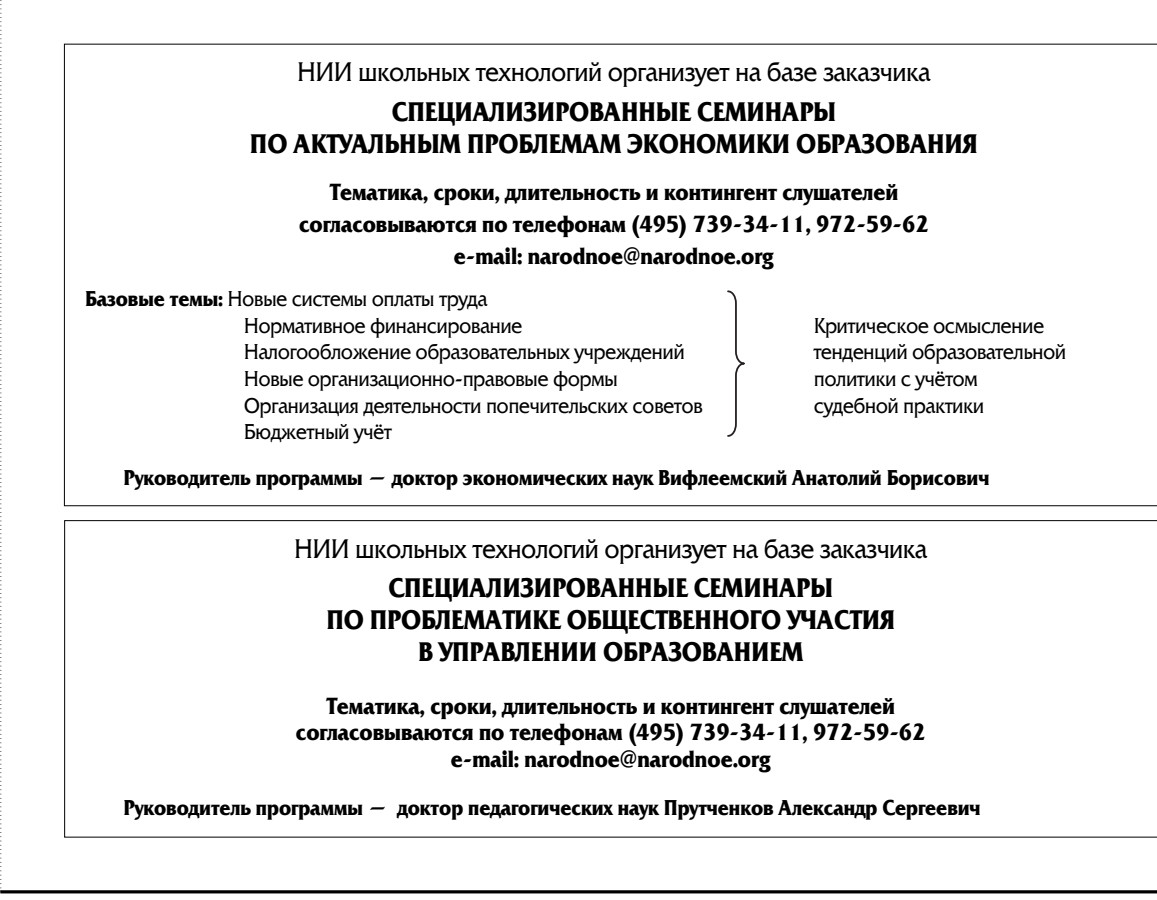

Т.Е. ЩЕПАКИНА. ИСПОЛЬЗОВАНИЕ ВОЗМОЖНОСТЕЙ ИНТЕРАКТИВНОЙ ДОСКИ SMART BOARD...